# **TUTO créer son compte sur**

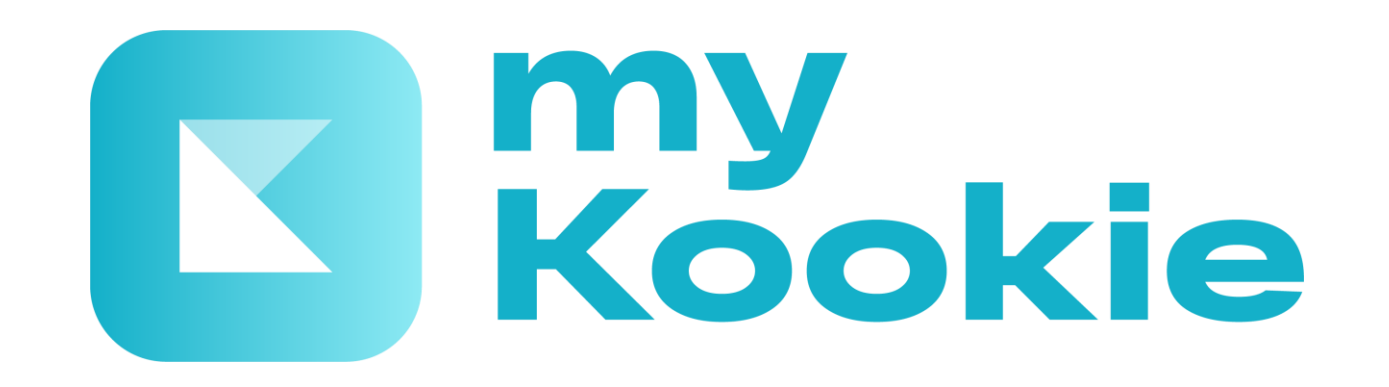

PHI Solutions / mai 2023 / myKookie / Document non contractuel

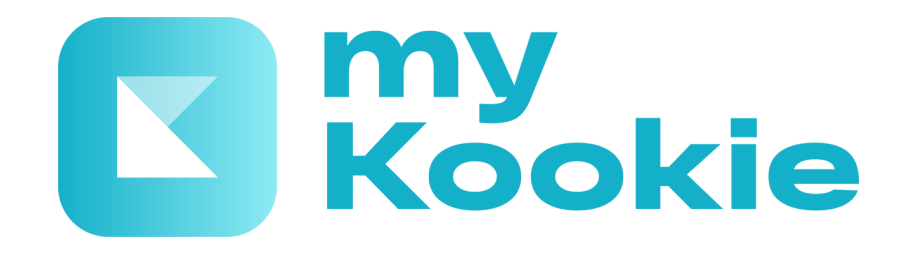

**Les professionnels présents sur myKookie sont ceux qui ont activé la réservation en ligne ou la signature dématérialisée**

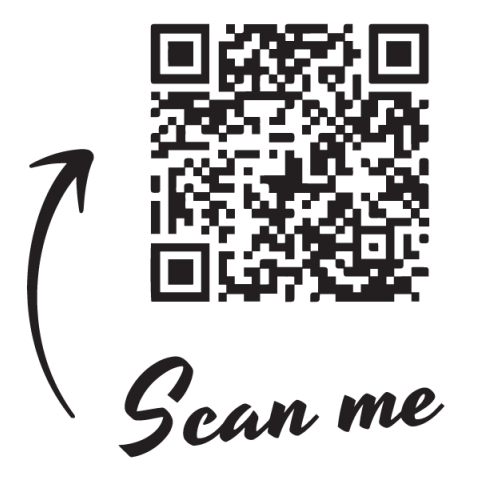

En scannant le QR code avec votre téléphone, vous accédez à cette page qui vous permettra d'accéder directement au store de votre type de téléphone mobile ou allez sur les stores App Store pour IPhone ou Google Play pour Android pour télécharger myKookie

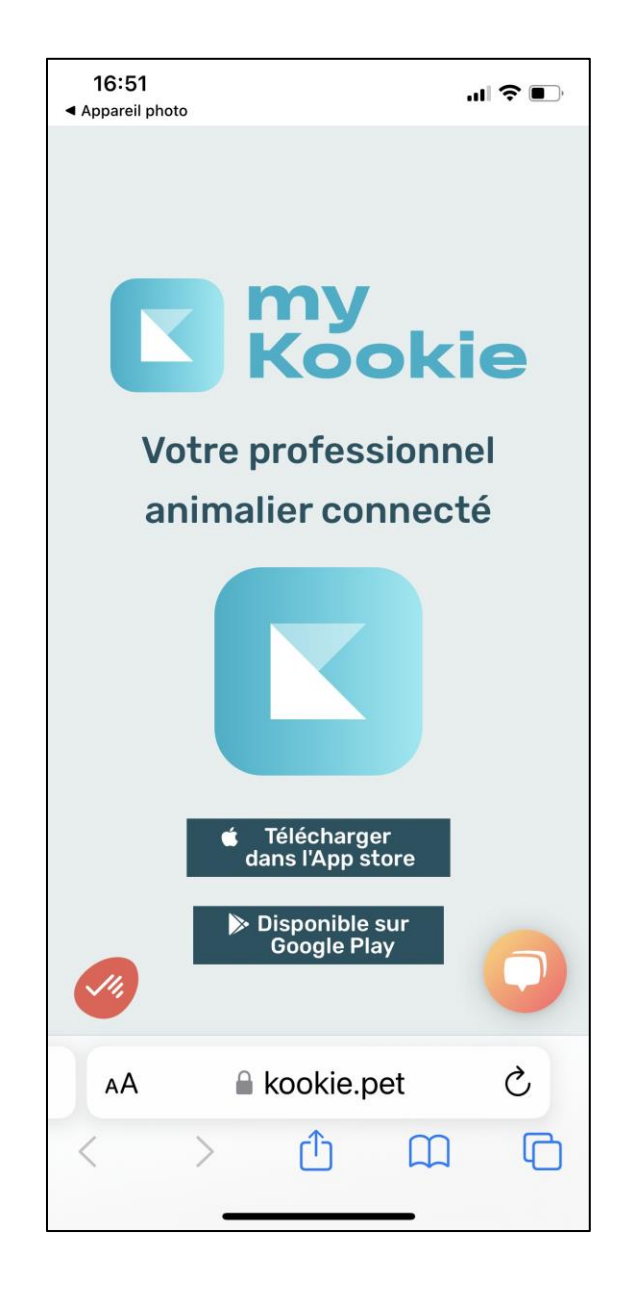

#### Etape 1 : créer votre compte

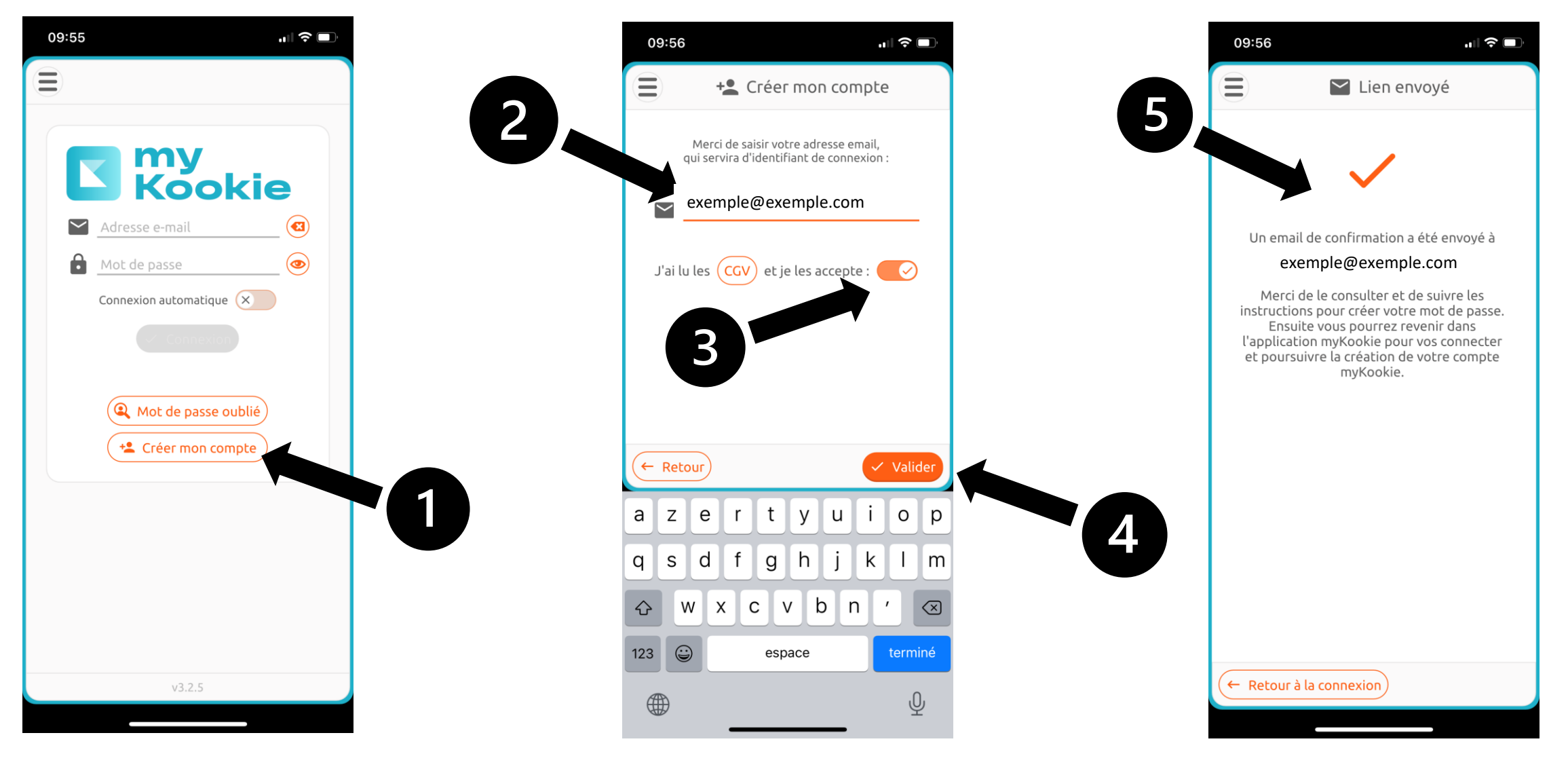

#### Etape 2 : compléter votre profil en complétant les champs obligatoires en rouge

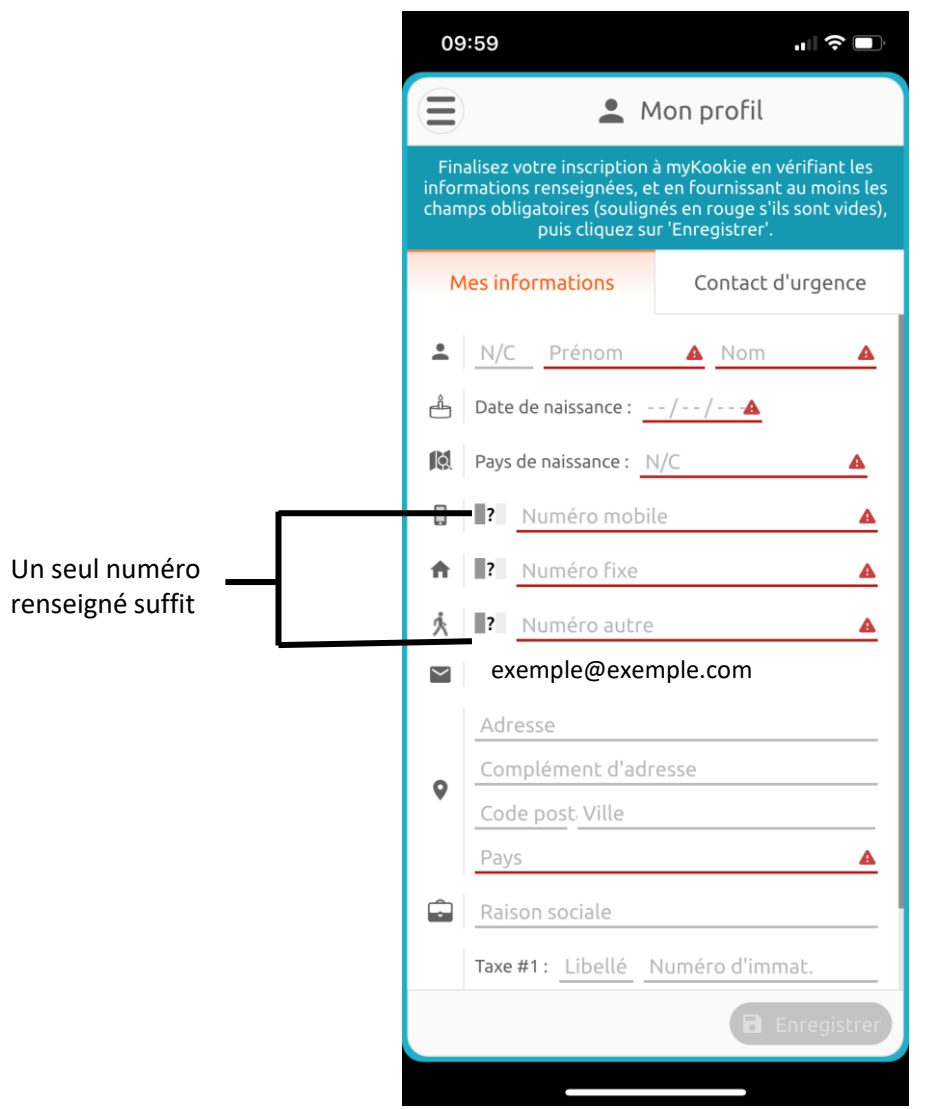

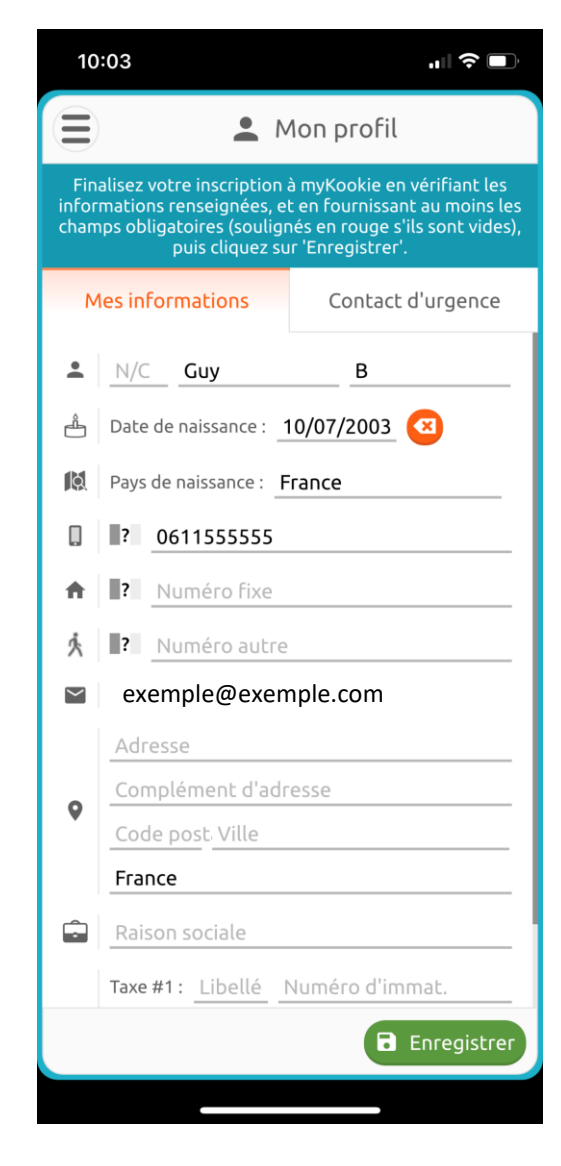

### La page d'accueil de votre myKookie

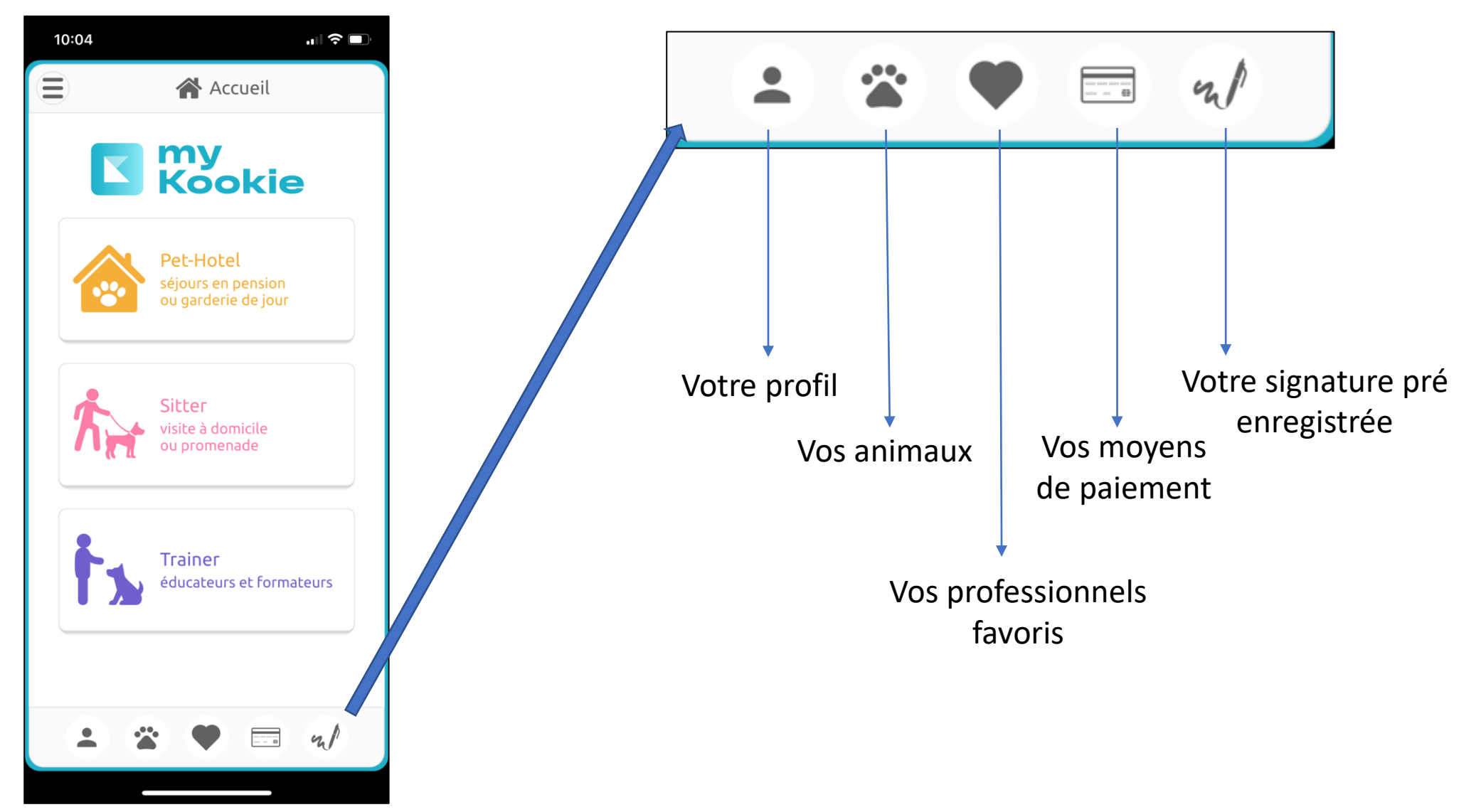

Etape 3 : sélectionner votre professionnel favori en tapant son nom ou le code postal dans la barre de recherche

 $\blacksquare$   $\approx$   $\blacksquare$ 

 $\circ$ 

- 1

 $\pmb{\cdot}$ 

k

p

m

 $\oslash$ 

terminé

 $\overline{\mathbb{Q}}$ 

ŒΙ

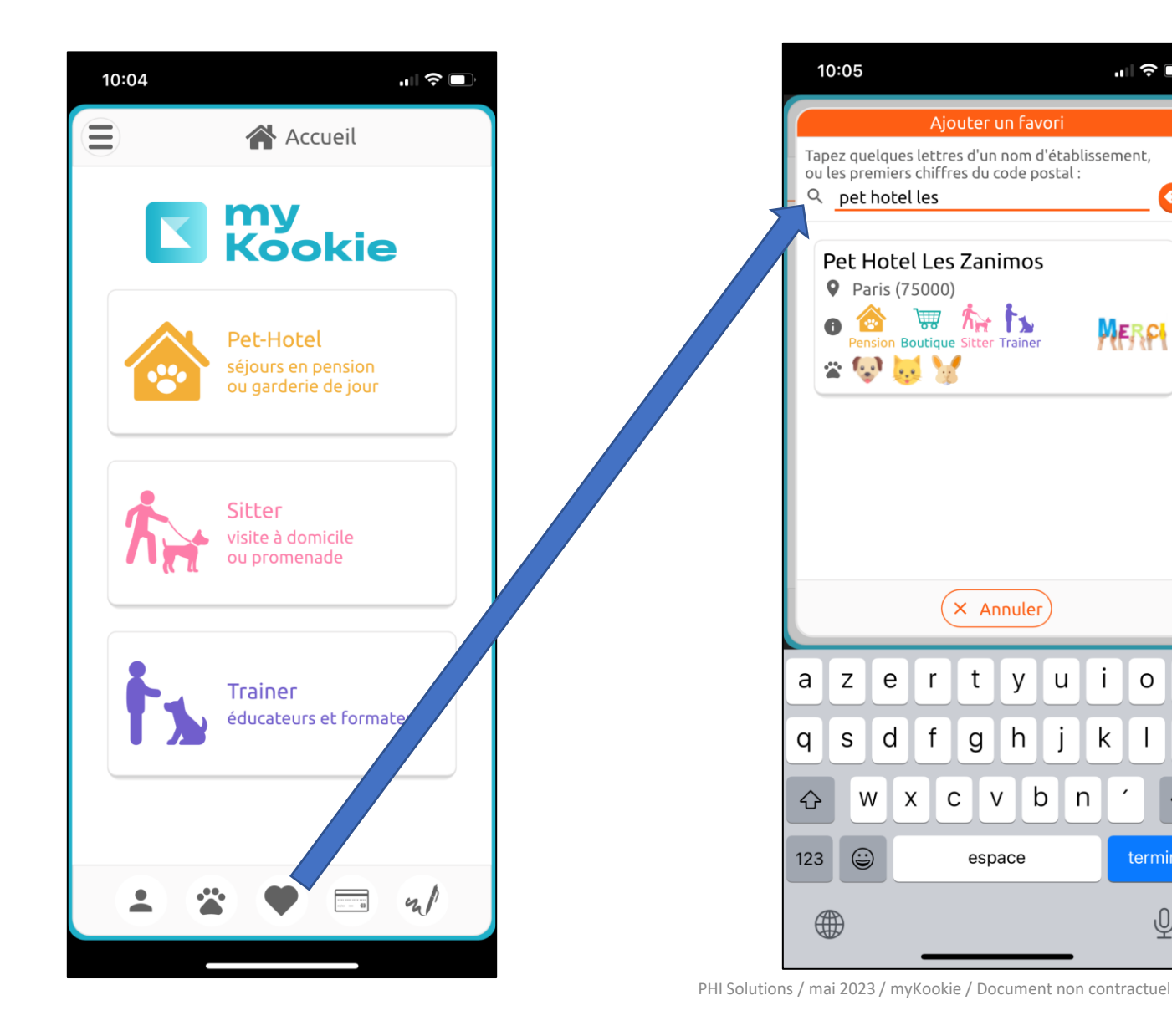

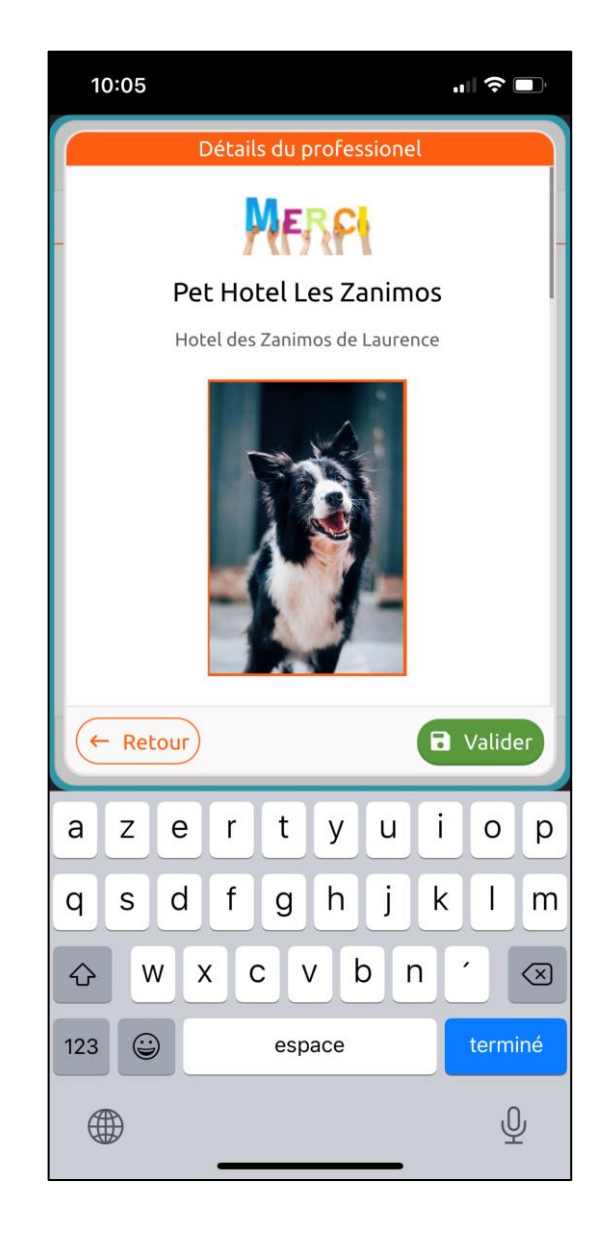

### La page d'accueil de votre myKookie

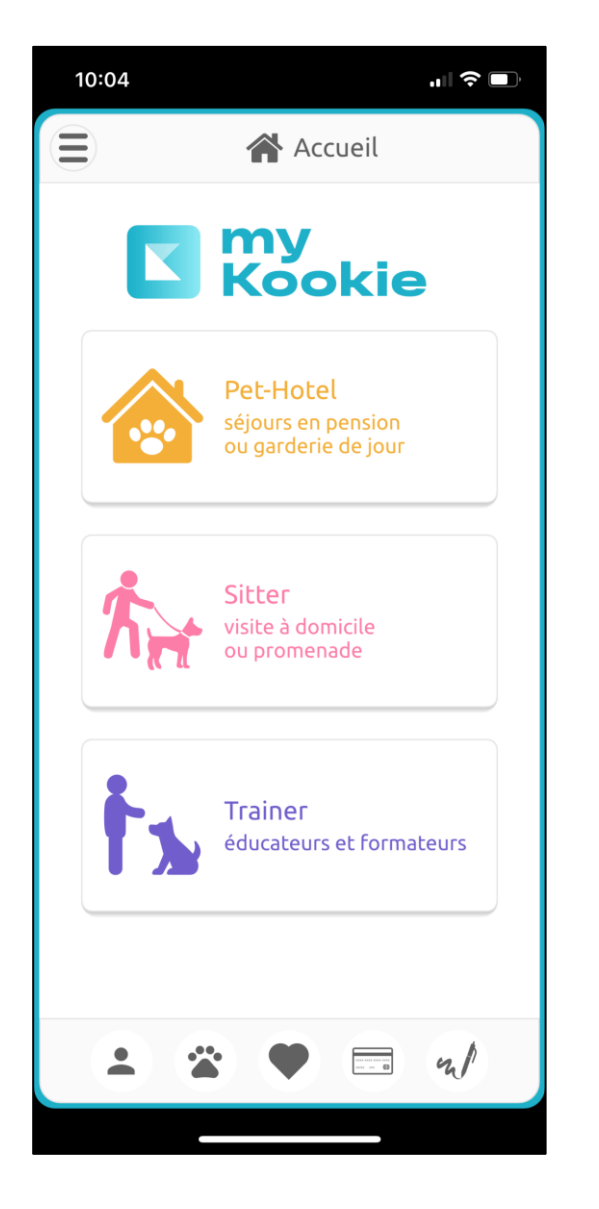

Vous choisissez le type de professionnel:

- Pet Hotel (Pension)
- Sitter (Visite à domicile, promenade..)
- Trainer (Educateurs comportementalistes..)

Sur myKookie, vous pouvez :

- Signer les contrats lorsque ce pictogramme apparait sur le type de professionnel
- Réserver un séjour dans une pension ou un colks chez un éducateur
- Envoyer un document au professionnel favori
- Vérifier vos forfaits
- Voir vos contrats

## **Votre conseiller Kookie est à votre disposition :**

### **[client@phi-solutions.net](mailto:client@phi-solutions.net)**

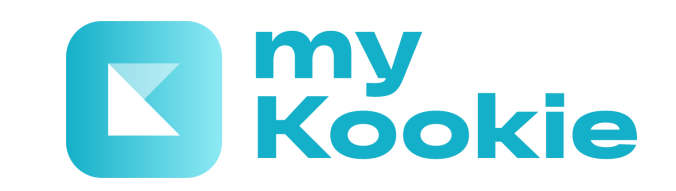